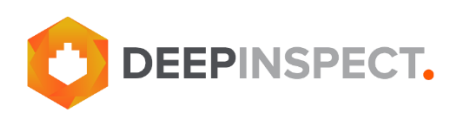

# **Configuration Manual**

## **Contact Information**

Contact Information for DeepInspect is available at [deepinspect.it.](http://deepinspect.it/) The "Contact Us" form addresses frequently asked questions, offers resolutions for identified issues, includes product documentation and specific case management.

For technical issues please contact [support@deepinspect.it](mailto:support@deepinspect.it)

To obtain the configuration manual/instructions, please scan the following QR code or contact the DeepInspect support team directly at [support@deepinspect.it](mailto:support@deepinspect.it)

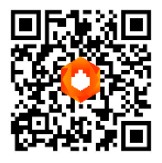

## **Intellectual Property Rights**

*DeepInspect retains its rights, title, and interest in and to all patent rights, trademarks, trade names, inventions, copyrights, know-how, trade secrets and confidential information relating to its products and the design, manufacture, operation, or service of its products, and all the accompanying documentation, including this Guide.*

*It is forbidden to remove, alter, cover, or obfuscate any trademark, copyright notices or other proprietary rights notices placed or embedded by DeepInspect on or in any product and the relevant documentation.*

*No part of this Guide may be reproduced or transmitted in any form or by any means, electronic, mechanical, by photocopying, recording or otherwise, without prior written permission from the publisher.* 

*Contents and illustrations are subject to change without notice*.

## **HARDWARE DESCRIPTIONS**

The railway product delivered by Netwitness OT Data Collector is hosted on a DeepInspect powered hardware, which is a server device with railway type-approval certification. The products are shipped with Netwitness OT Data Collector software installed.

### **Package Contents:**

The listed items will be provided inside the packing box. Upon receiving the package, kindly ensure that the following items are present:

- Netwitness OT Data Collector physical host
- Rack support kit (support + screws)
- Adaptors for power supply
- Adaptors for COM ports
- Installation Manual

If any item is found to be missing or damaged, please reach out to us promptly at [support@deepinspect.it](mailto:support@deepinspect.it) for immediate assistance.

## **Hardware specifications**

#### *Front View of the Hardware***:**

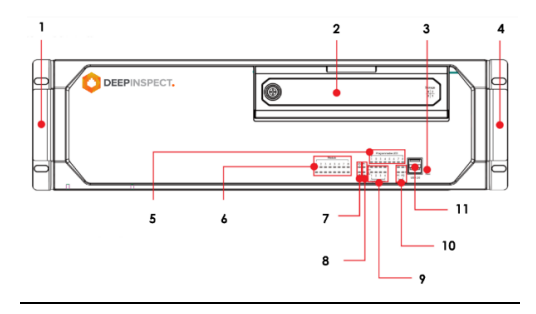

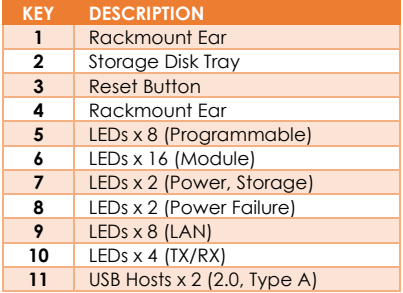

#### *Rear View of the Hardware***:**

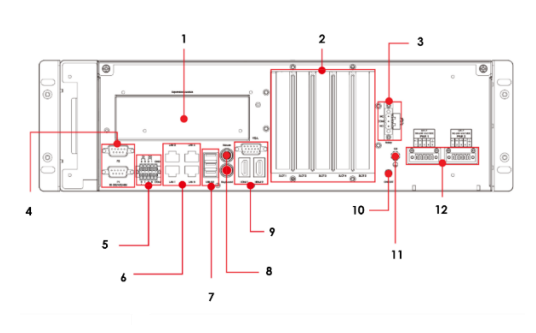

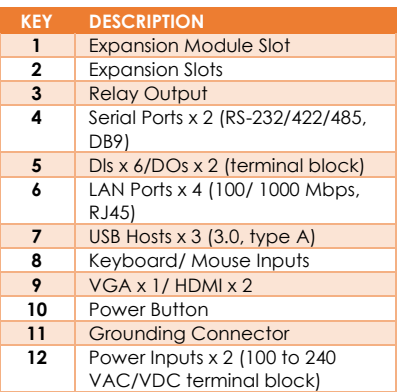

#### **LED:**

There are 40 LED indicators on the front panel. The following schema will illustrate what these LEDs represent:

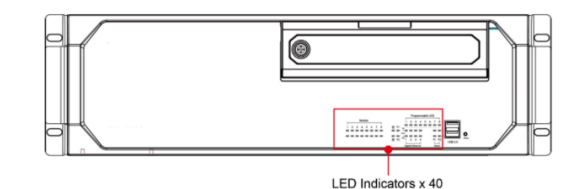

#### **Information about each LED indicator is given in the following table:**

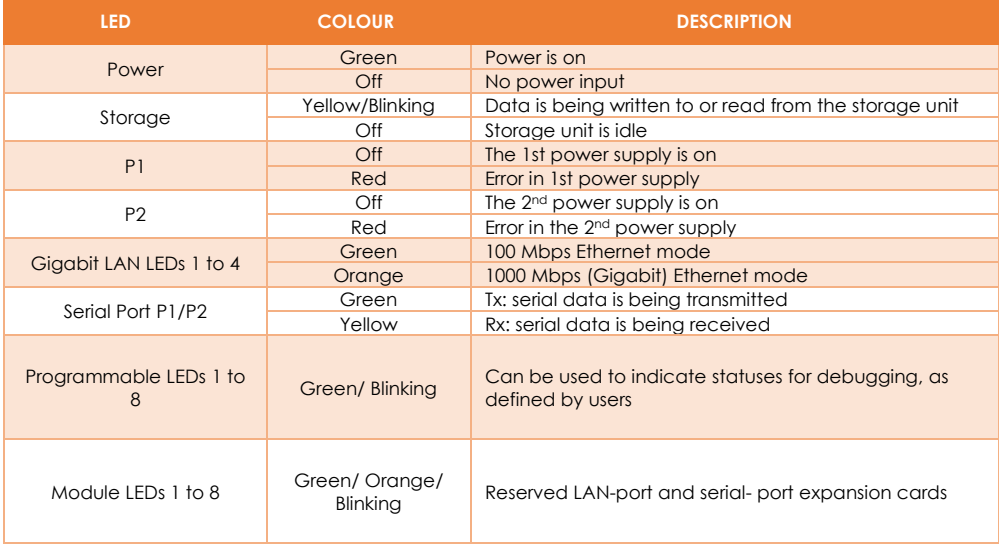

## **CONFIGURATION**

For the first configuration is necessary to access through ssh the console of the device. This can be done with any ssh tool on your personal laptop through an ethernet connection to port 1 on the device. In order to access the device, it is essential to manually set on your computer the default network parameters as follow:

- IP address: 192.168.0.15
- Subnet mask: 255.255.255.0
- Gateway: 192.168.0.1

Once connected to the device, log in using the default credentials:

- Username: admin
- Password: netwitness

## **Change the default password**

If it is the first access to the device, is highly recommended to change the password. In order to do so, follow the instructions below:

- 1. Get root privilege using the default password and the '*su*' command
- 2. Execute the command '*change\_password*'

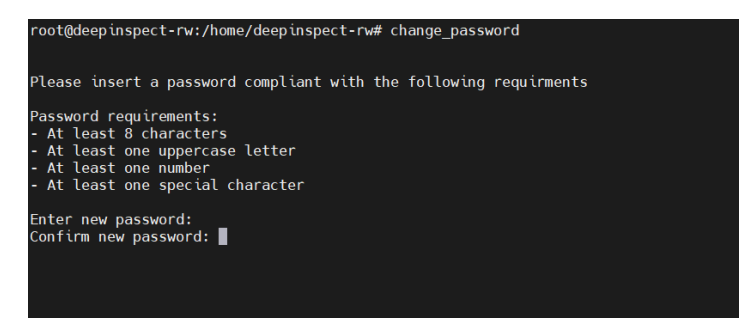

3. Enter a password compliant with the password requirement stated and confirm it afterwards

## **Change network**

To change the default network parameters, it is necessary to do it through the utility '*change\_network*':

- 1. Get root privilege using the default password and the '*su*' command
- 2. Execute the command '*change\_network*'

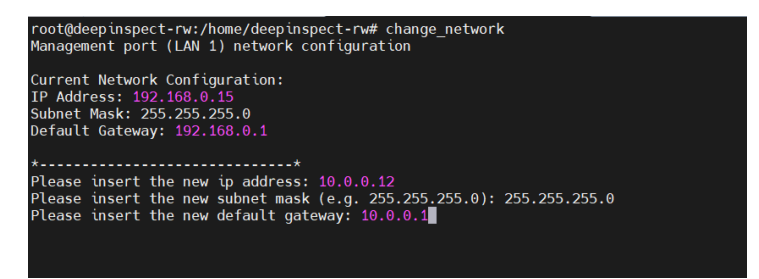

3. From here it is necessary to insert the network parameters desired

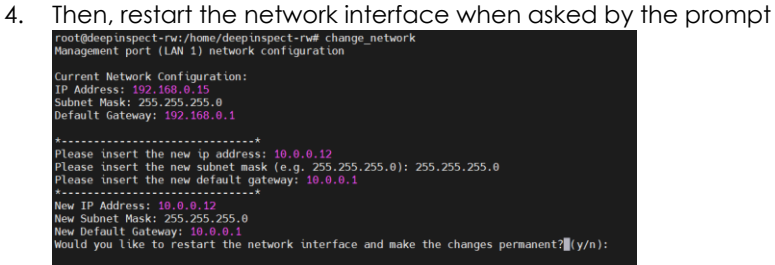

At this point the ssh connection will be interrupted and it will be necessary to change the network parameters also on the laptop ethernet settings.